### Erfolgreicher Umgang mit **ZOOM**

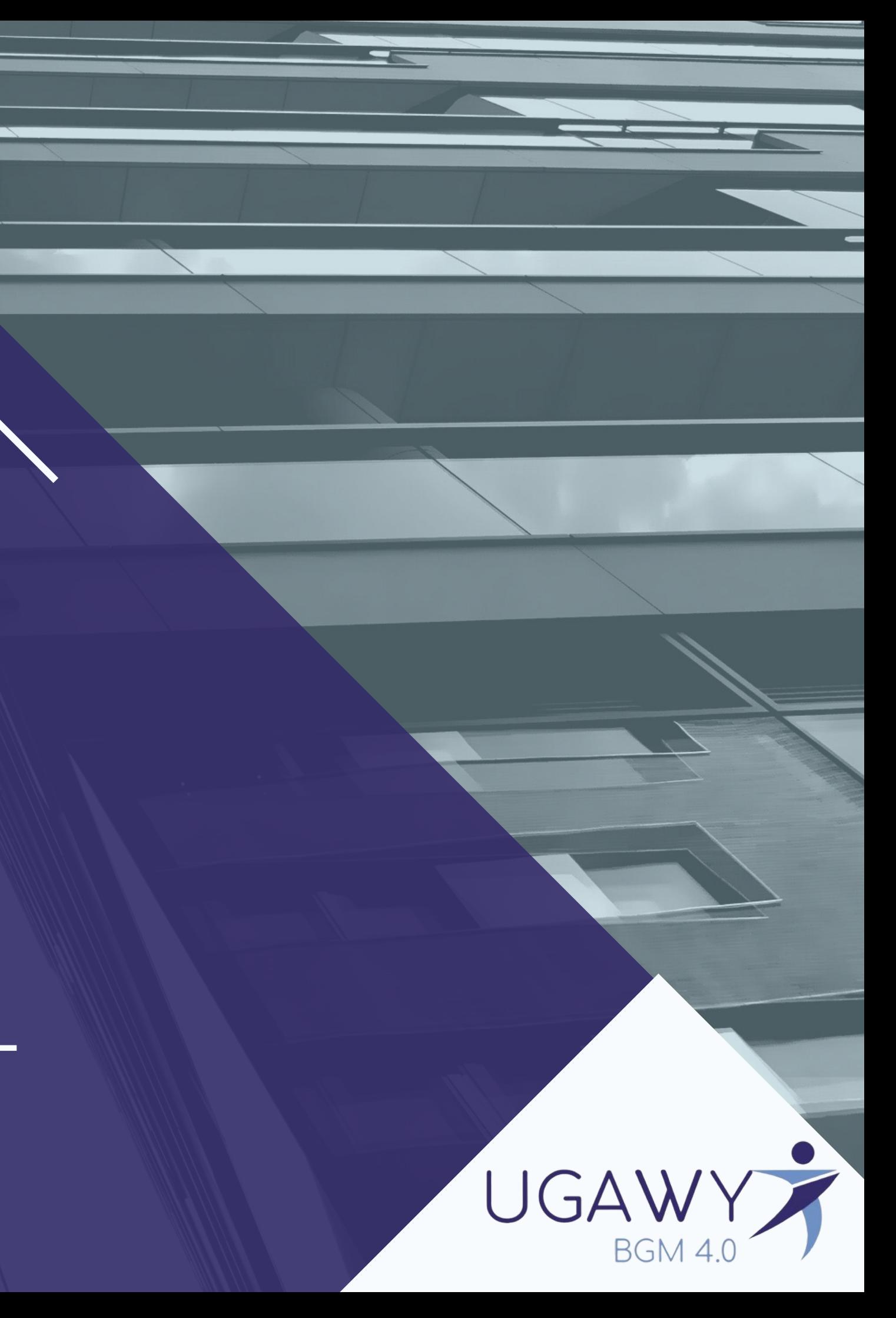

# Wie installiere ich die **ZOOM** Desktop Anwendung ?

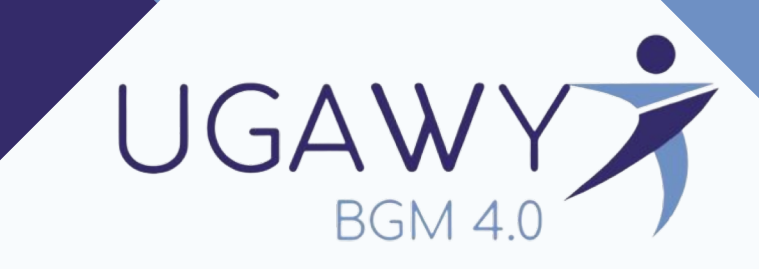

### 5. Hole Dir die Zoom-App

Unter dem folgenden Link kannst Du Dir ganz einfach die zoom-App holen, um per Videochat an den Coachings teilnehmen zu können.

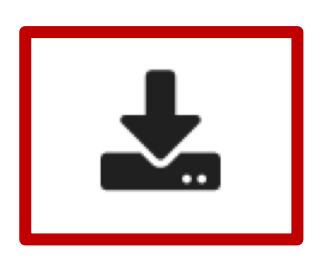

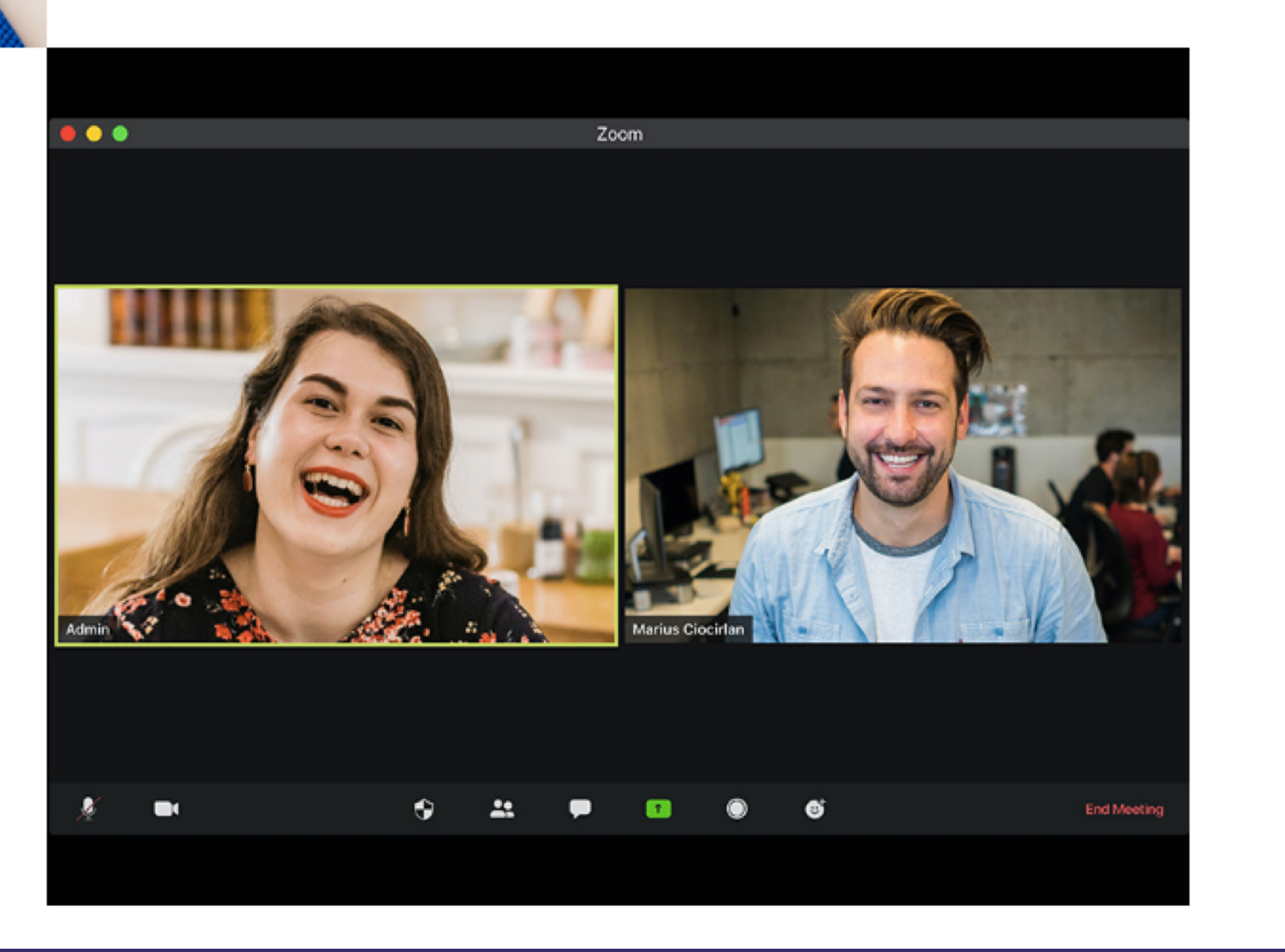

1. Besuchen Sie unsere [Website](kreisklinik-woerth.ugawy.de) und betätigen Sie den Hierdurch gelangen Sie sofort auf die Download Seite.

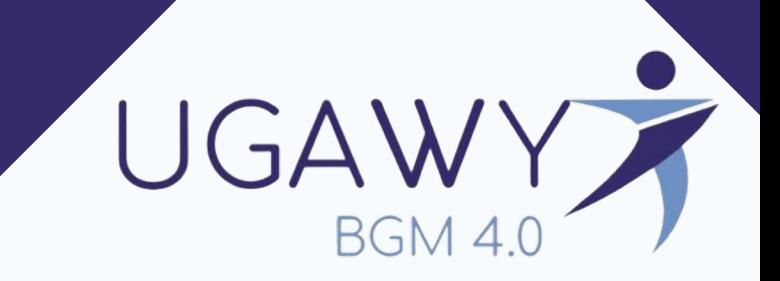

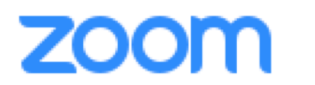

### **Download-Center**

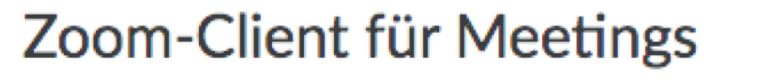

Der Webbrowser-Client wird automatisch heruntergeladen, wenn Sie Ihr erstes Zoom-Meeting eröffnen oder an einem solchen teilnehmen, und steht hier auch zum manuellen Download bereit.

**Download** 

Version 5.6.6 (950)

Oder klicken Sie für Macs mit Apple Silicon-Chips hier zum Herunterladen

- 1. *Alternativ*: Besuchen Sie in Ihrem Browser die Seite <https://zoom.us/download>
- 2. Laden Sie den Zoom-Client für Meetings herunter. Es handelt sich gleich um die erste Datei, die zum Download angeboten wird.

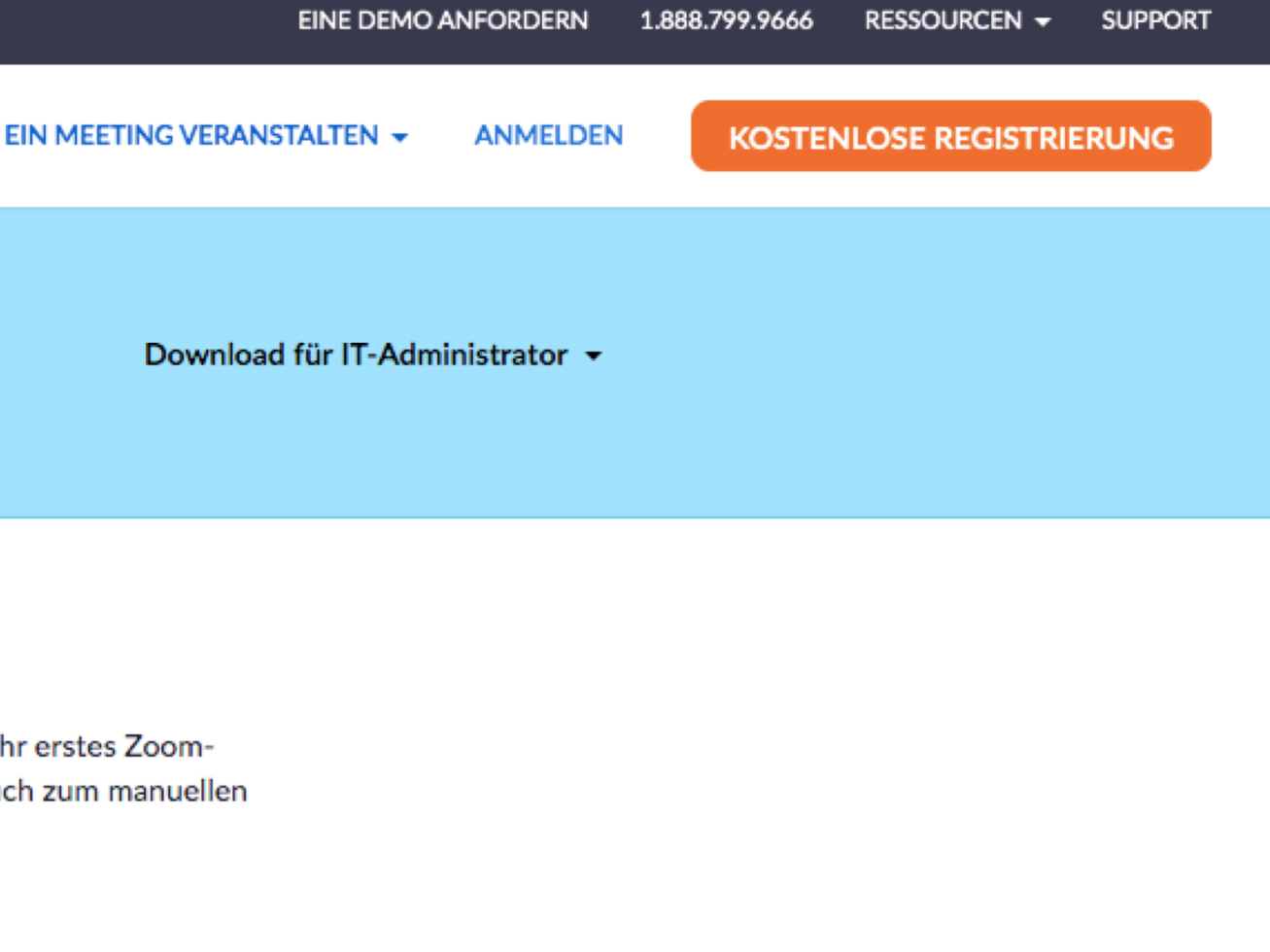

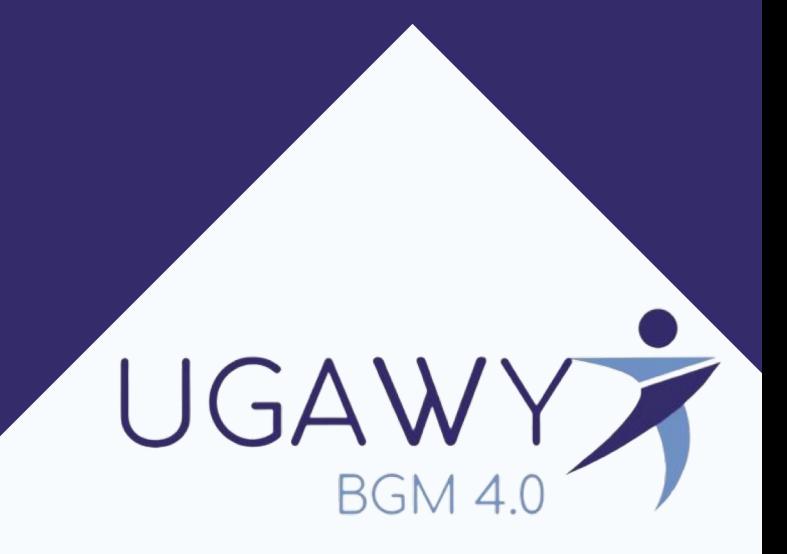

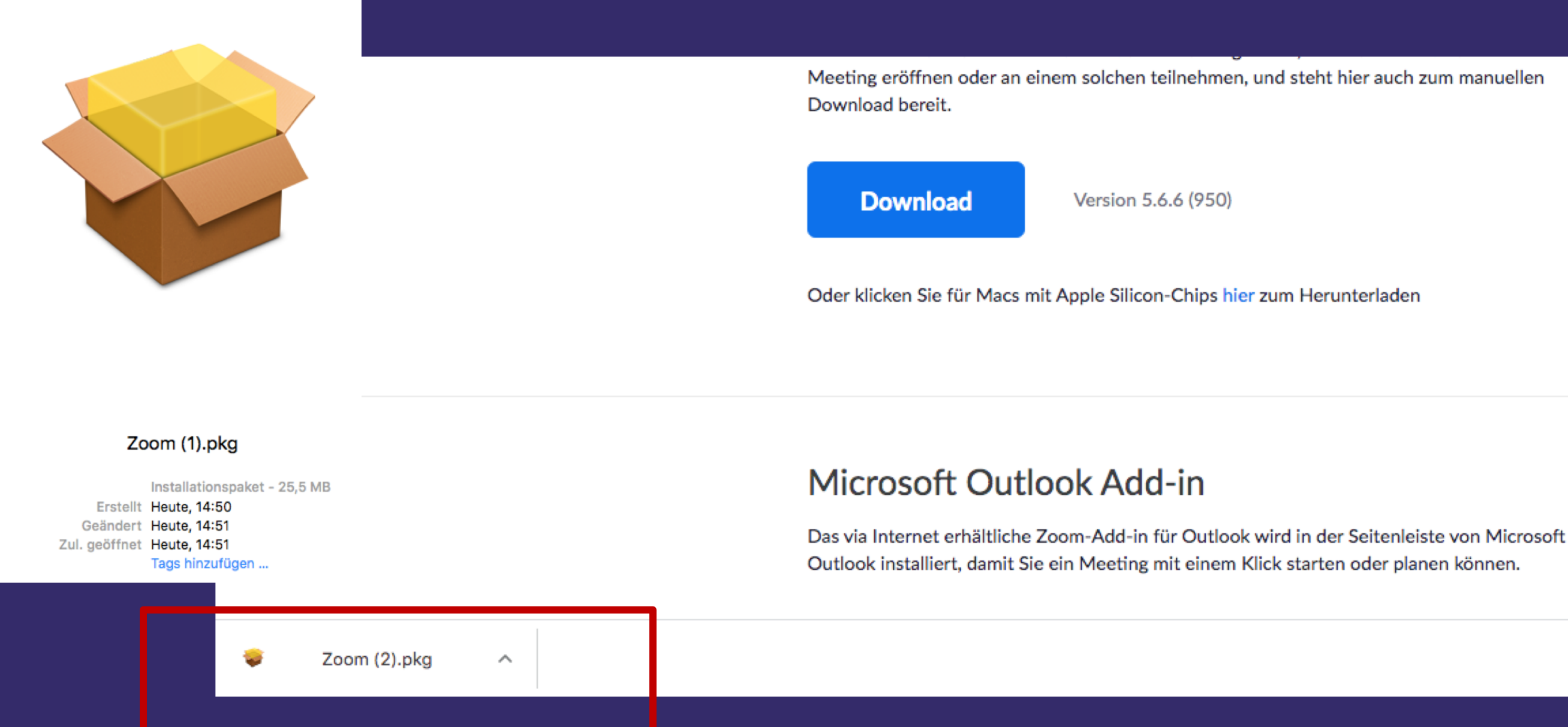

- 3. Nach erfolgreichem Herunterladen des Installation Programms ist dieses in ihren Downloads zu finden.
- 4. Öffnen Sie dieses Installation Programm.

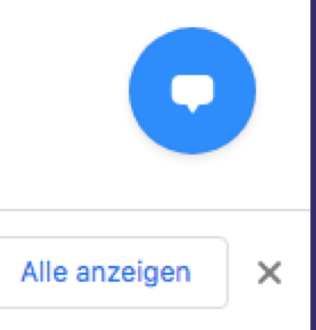

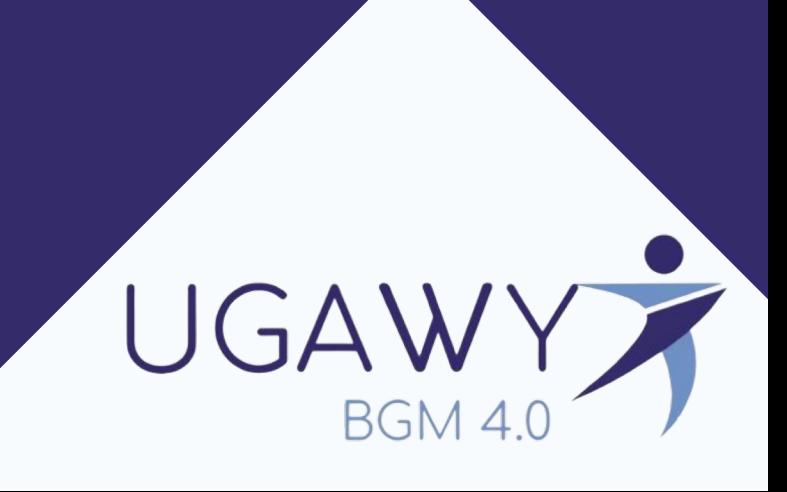

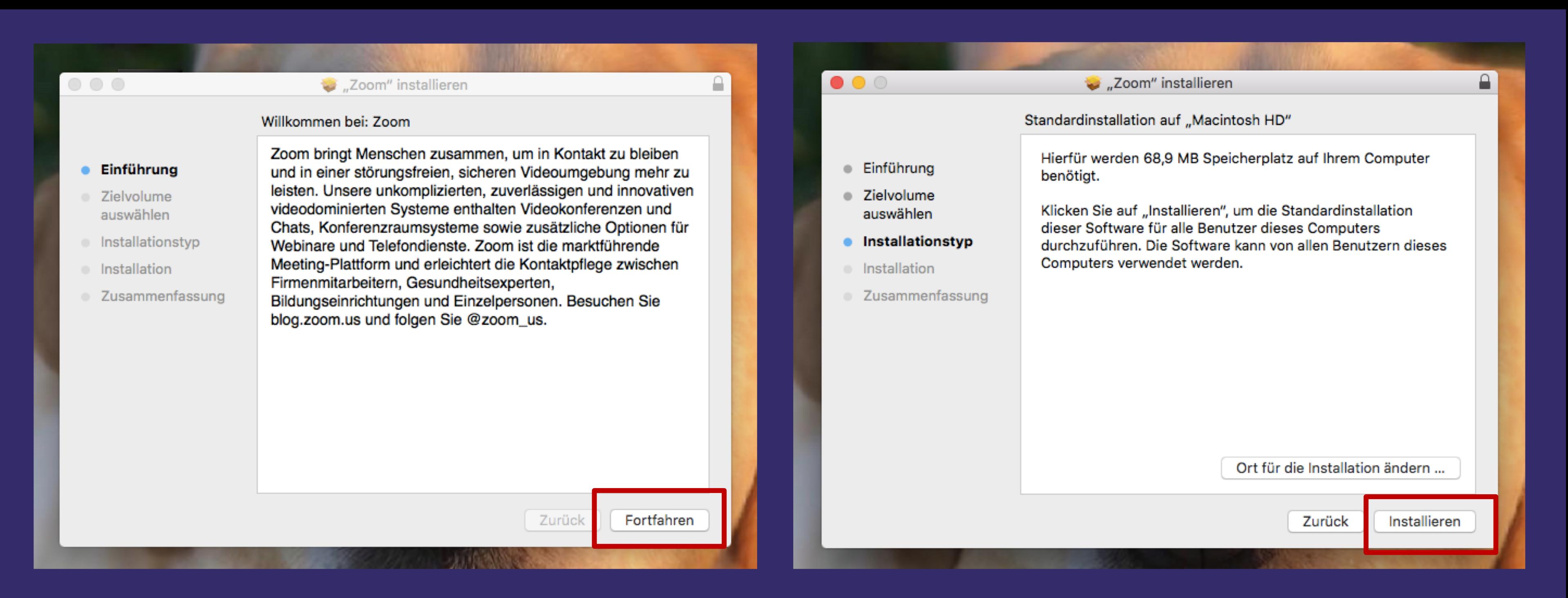

5. Je nach Endgerät werden Informationen zum Installationsort abgefragt. Bestätigen Sie diese durch Fortfahren. 6. Vollenden Sie die Installation des Programms, indem Sie es schlussendlich installieren.

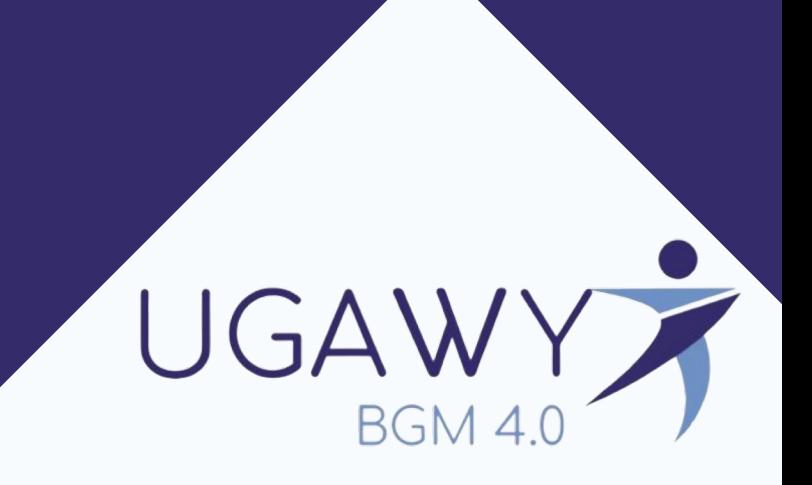

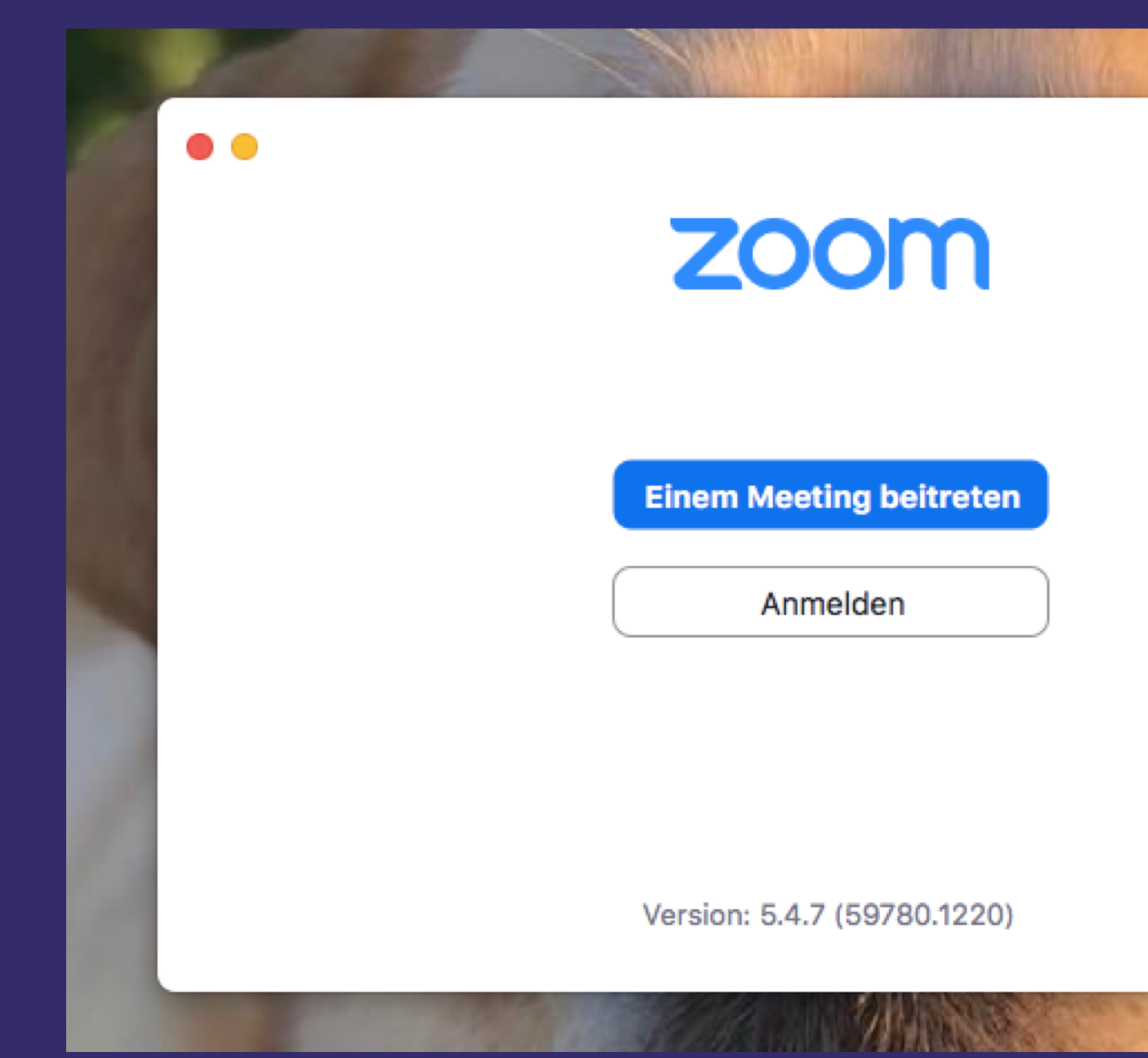

7. Sobald die Zoom-Anwendung installiert ist, sollte sich folgendes Start-Fenster öffnen. Damit ist die Installation abgeschlossen.

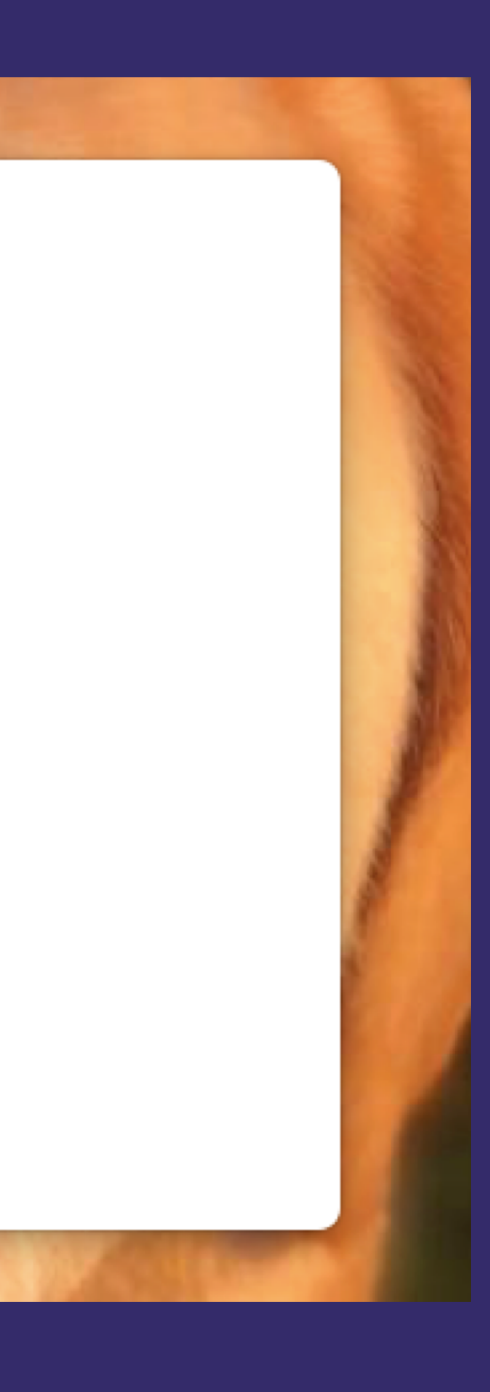

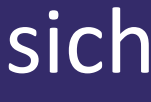

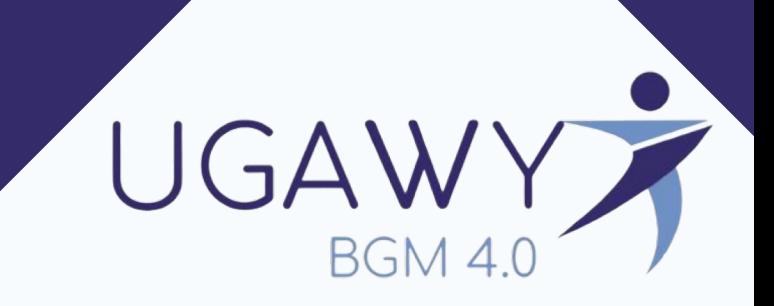

## Wie trete ich einem **Zoom - Meeting** bei?

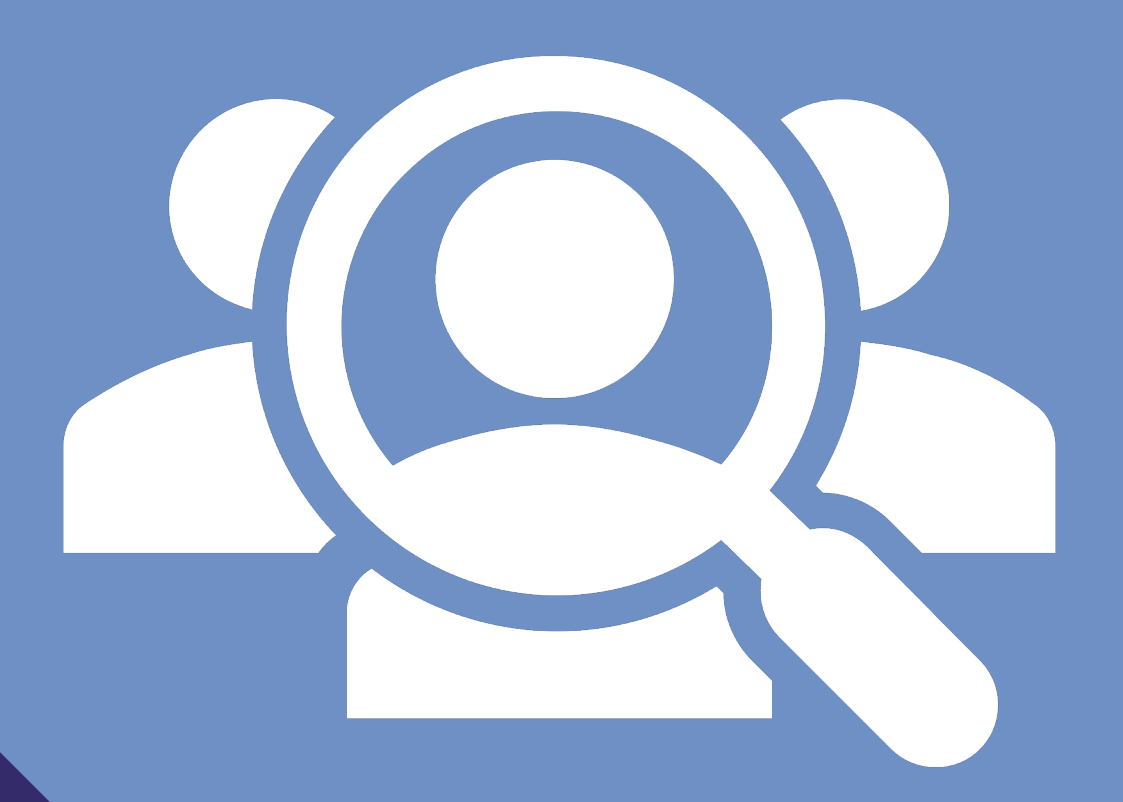

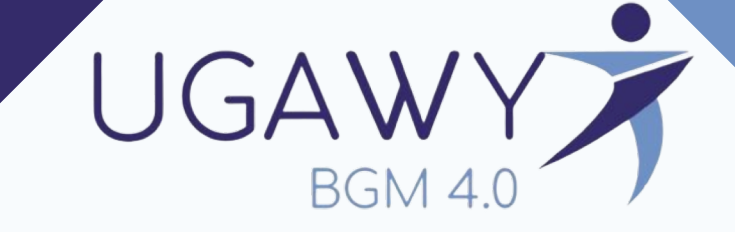

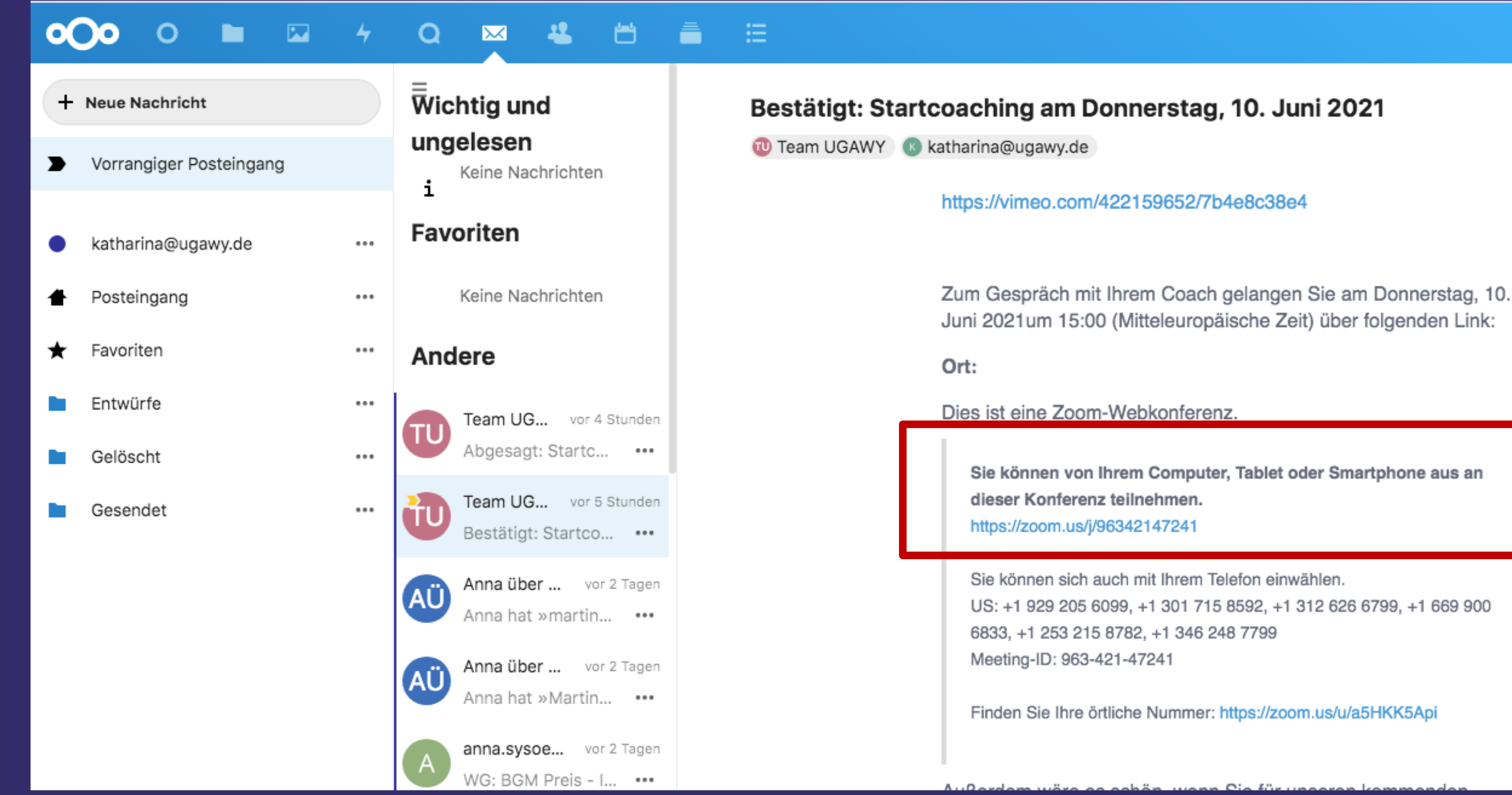

1. Sie haben nach erfolgreicher Buchung Ihres Coaching- oder Fachberatungstermins eine Bestätigungs-E-Mail erhalten. In dieser ist ein Link zu finden, durch welchen sich eine neue Seite öffnen wird.

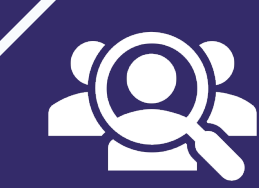

**ALC: NO** 

US: +1 929 205 6099, +1 301 715 8592, +1 312 626 6799, +1 669 900

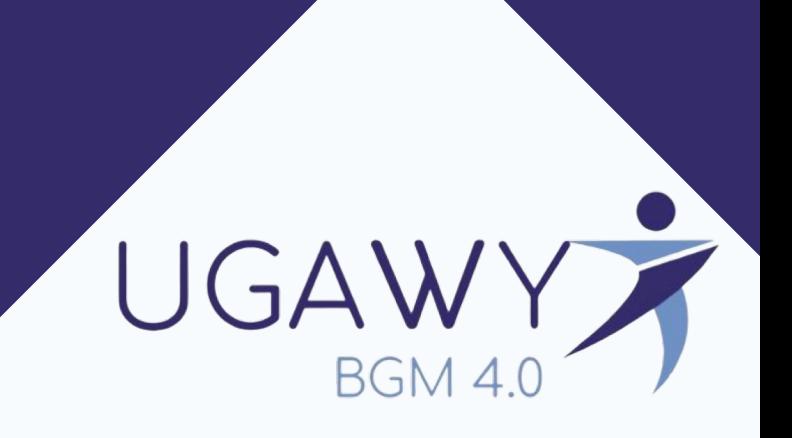

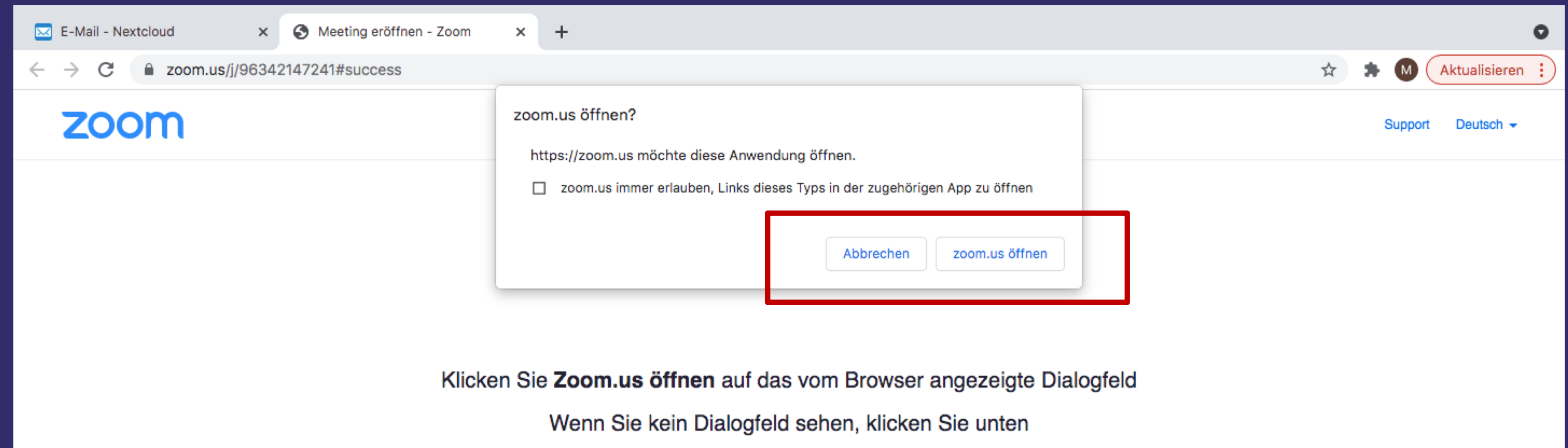

Meeting eröffnen

- 2. Auf dieser Seite werden Sie gefragt, ob sich Ihre installierte Zoom Anwendung auf Ihrem Desktop öffnen darf.
- 3. Durch die Bestätigung wird sich die Anwendung automatisch öffnen.

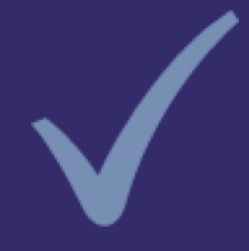

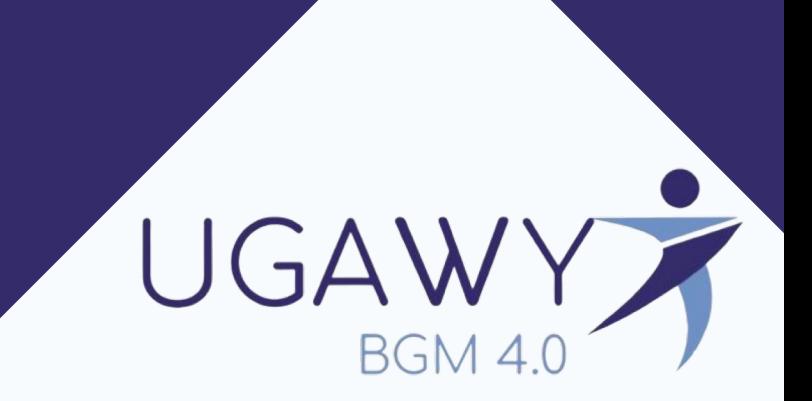

1. Alternativ können Sie in Ihrer bereits geöffneten Zoom Anwendung auf Ihrem Desktop die Meeting-ID und das Kennwort manuell eintragen.

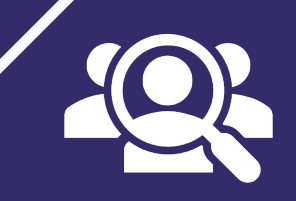

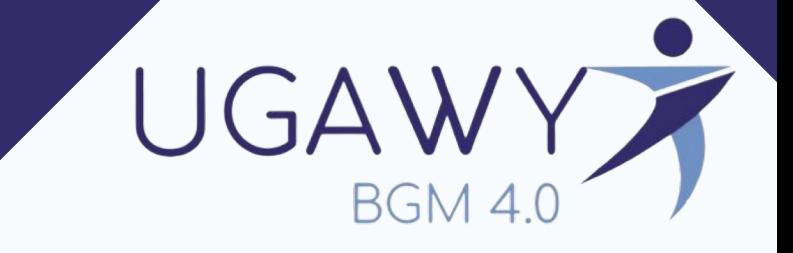

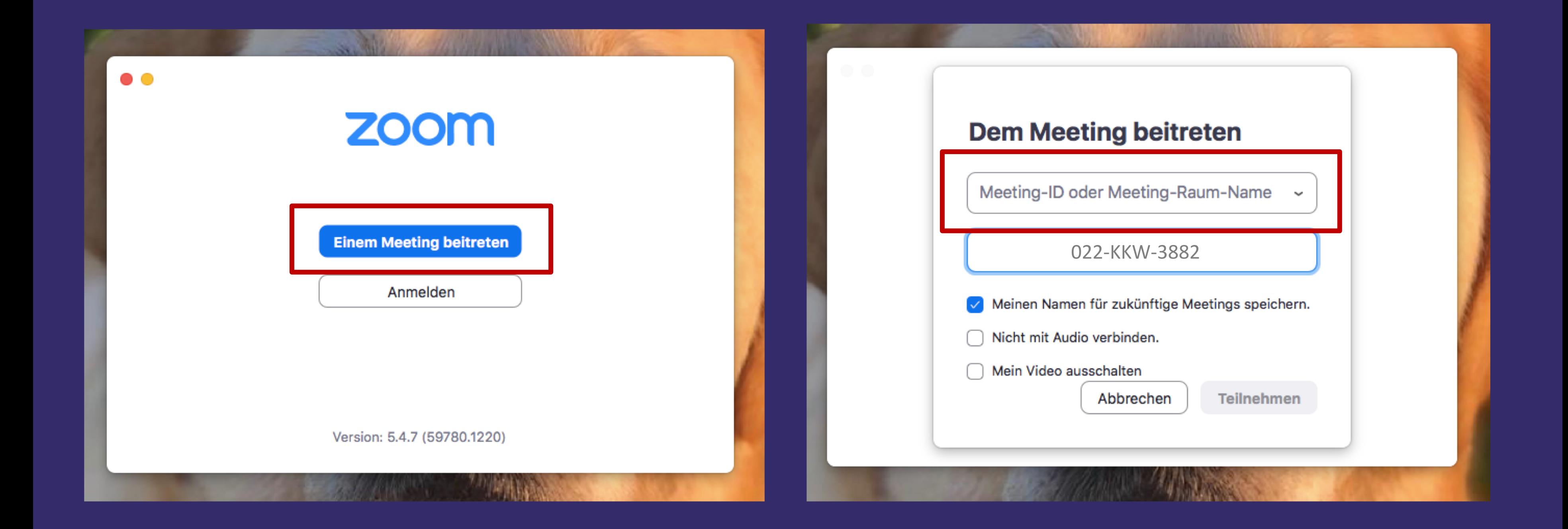

## Welche **Einstellungen** kann ich vorab kontrollieren?

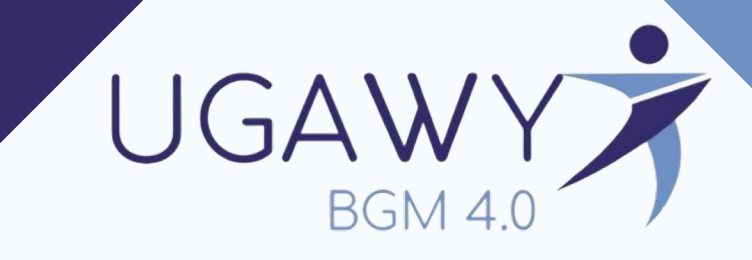

1. Nachdem Sie erfolgreich einloggen konnten, entweder automatisch über den Link aus Ihrer E-Mail oder manuell, können Sie Ihre Computer-Audio testen.

Damit ist gewährleistet, dass Ihr\*e Meeting-Partner\*in Sie gut verstehen kann.

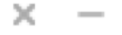

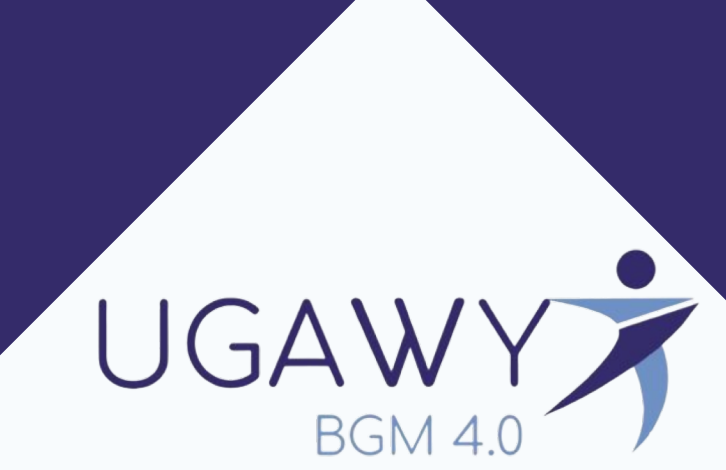

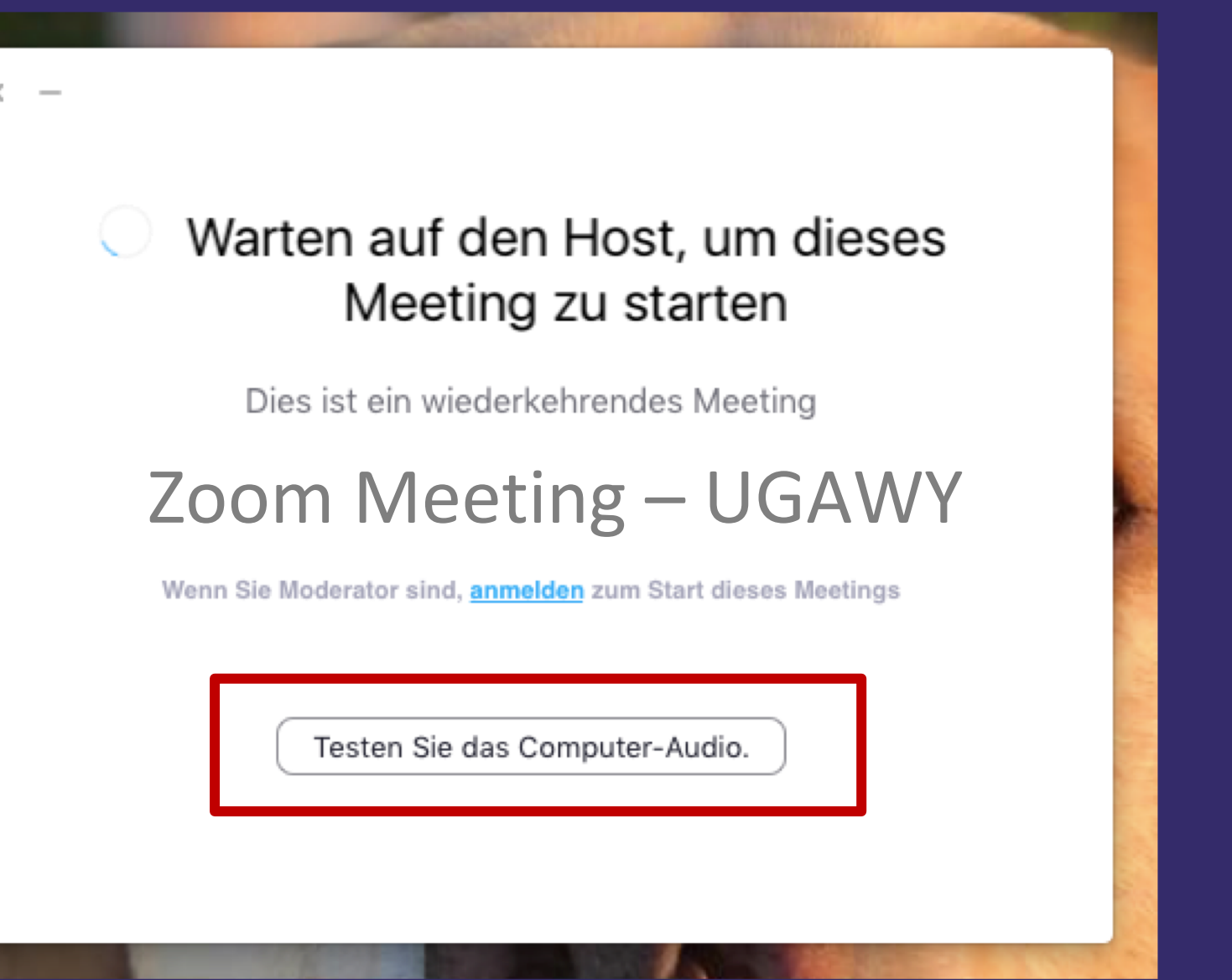

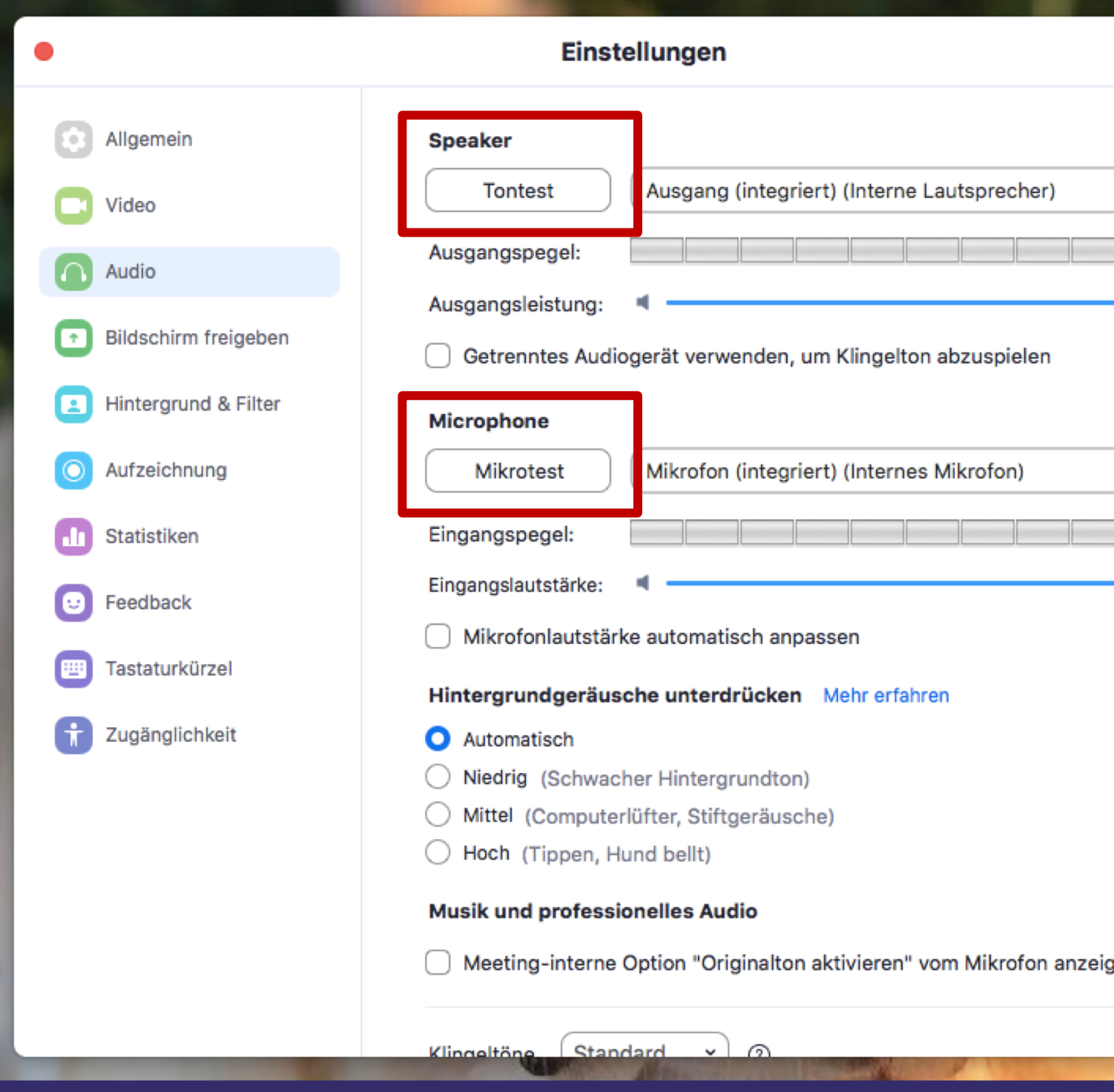

- 1. Hier können Sie einen Ton- und Mikrotest durchführen und sich danach abspielen lassen, wie gut man Sie hören kann. 2. Sobald Sie damit fertig sind, können Sie dieses Fenster schließen, um
	- automatisch zu Ihrem Meeting zurück zu kehren.

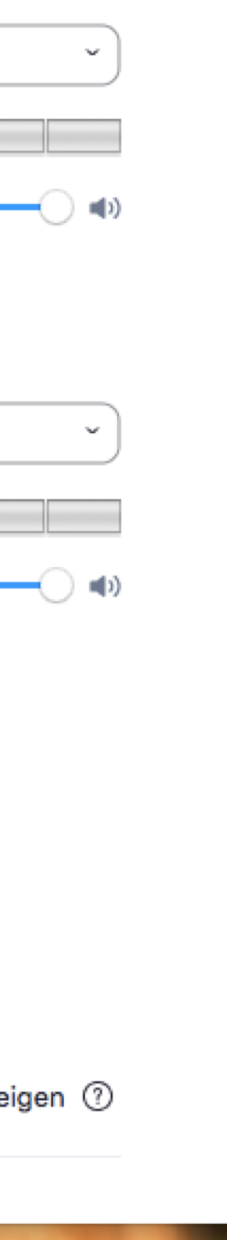

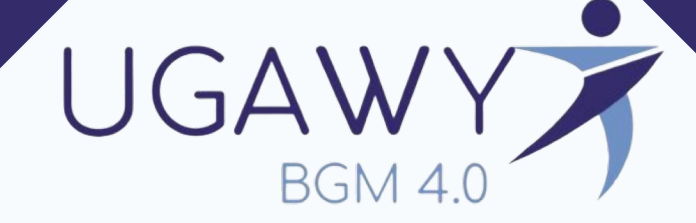

# Welche Funktionen kann ich im **Zoom - Meeting** benutzen?

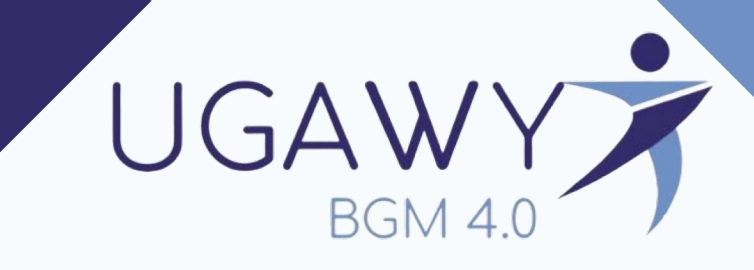

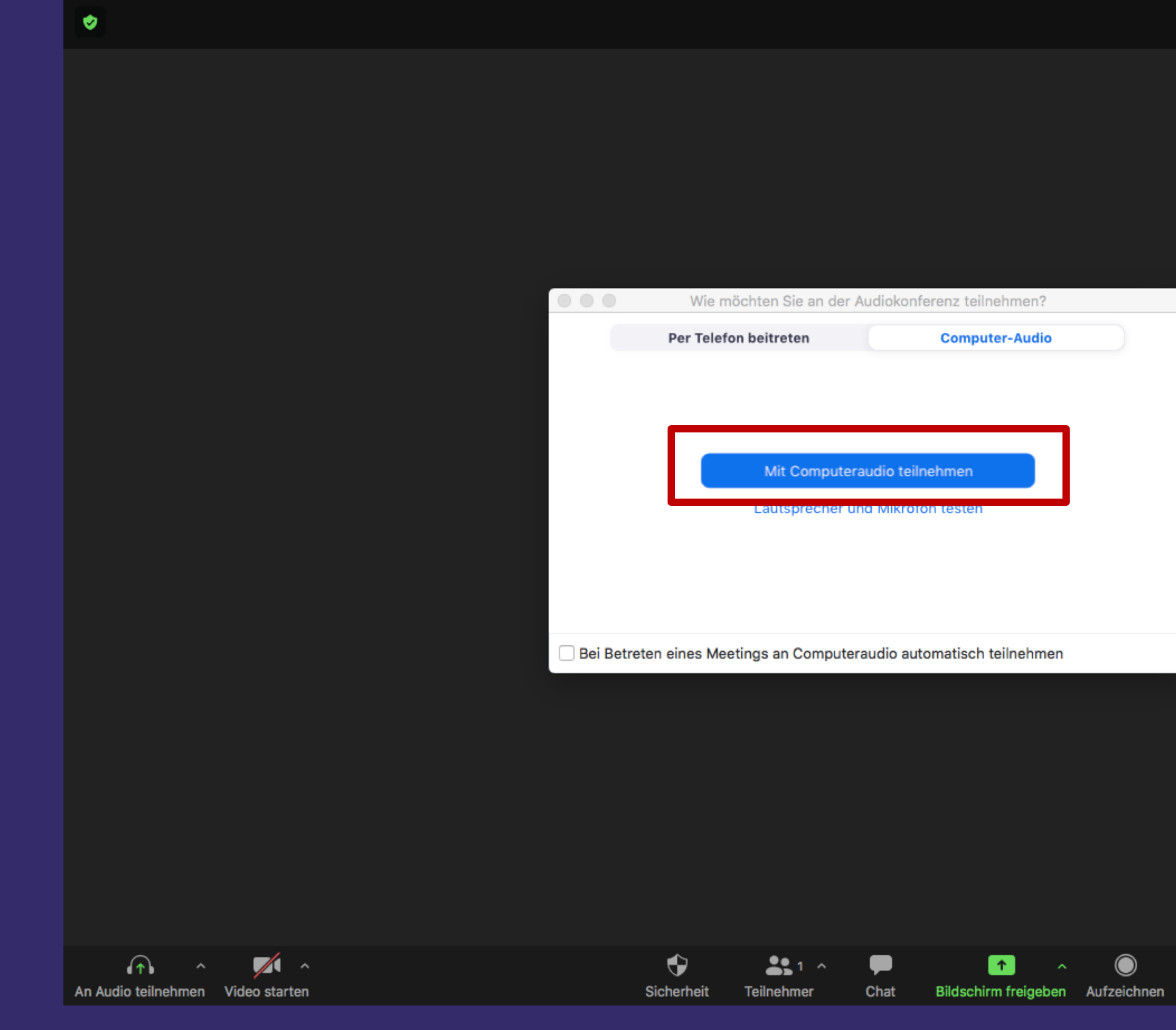

- 
- 1. Sobald Sie Mit Computeraudio teilnehmen betätigen, werden Sie dem Meeting beitreten.

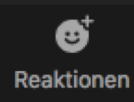

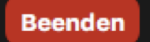

<sub>x</sub>

## **UGAWY Coaching**

**Stummschalten Ihres Mikrofons.**  Über den Pfeil können Sie zudem Ihr Mikrofon sowie Ihre Lautsprecher wählen und weitere Optionen aufrufen.

> **Ein-/Ausschalten Ihrer Webcam.**  Über den Pfeil können Sie zwischen mehreren Webcams wählen und weitere Optionen aufrufen.

Hier können Sie eine Liste der Teilnehmer\*innen einblenden.

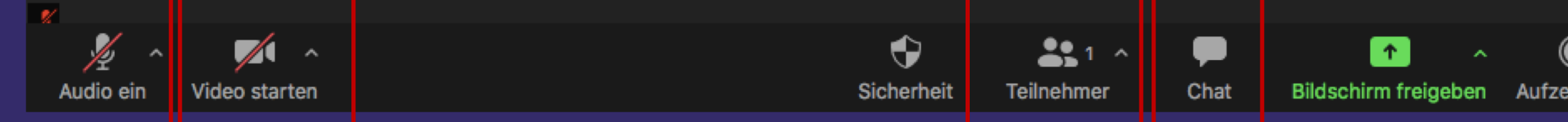

### **Hier rufen Sie den Chatbereich auf.**

So können Sie schriftliche Fragen der Teilnehmer\*innen sehen und bei Bedarf selbst Fragen stellen.

Hier können Sie Emoticons an die Teilnehmer\*innen senden, um ihnen eine stumme Reaktion zukommen zu lassen.

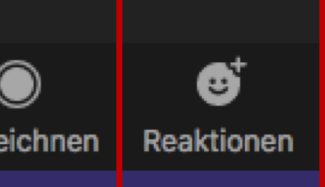

Hier können Sie das Meeting jederzeit wieder verlassen.

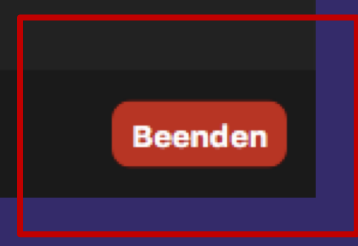

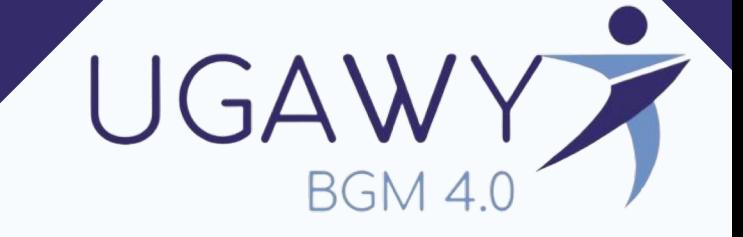

### Viel Erfolg mit **Zoom** wünscht Ihnen Ihr

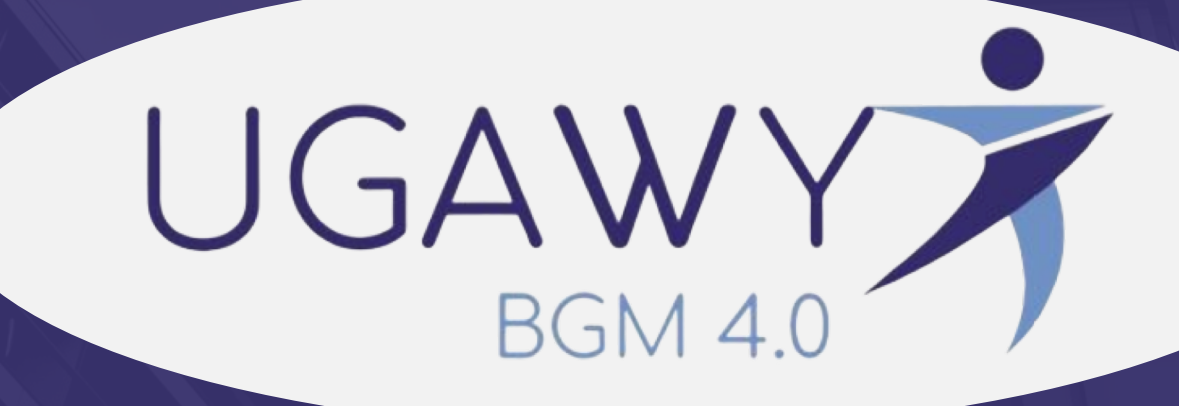

Team.

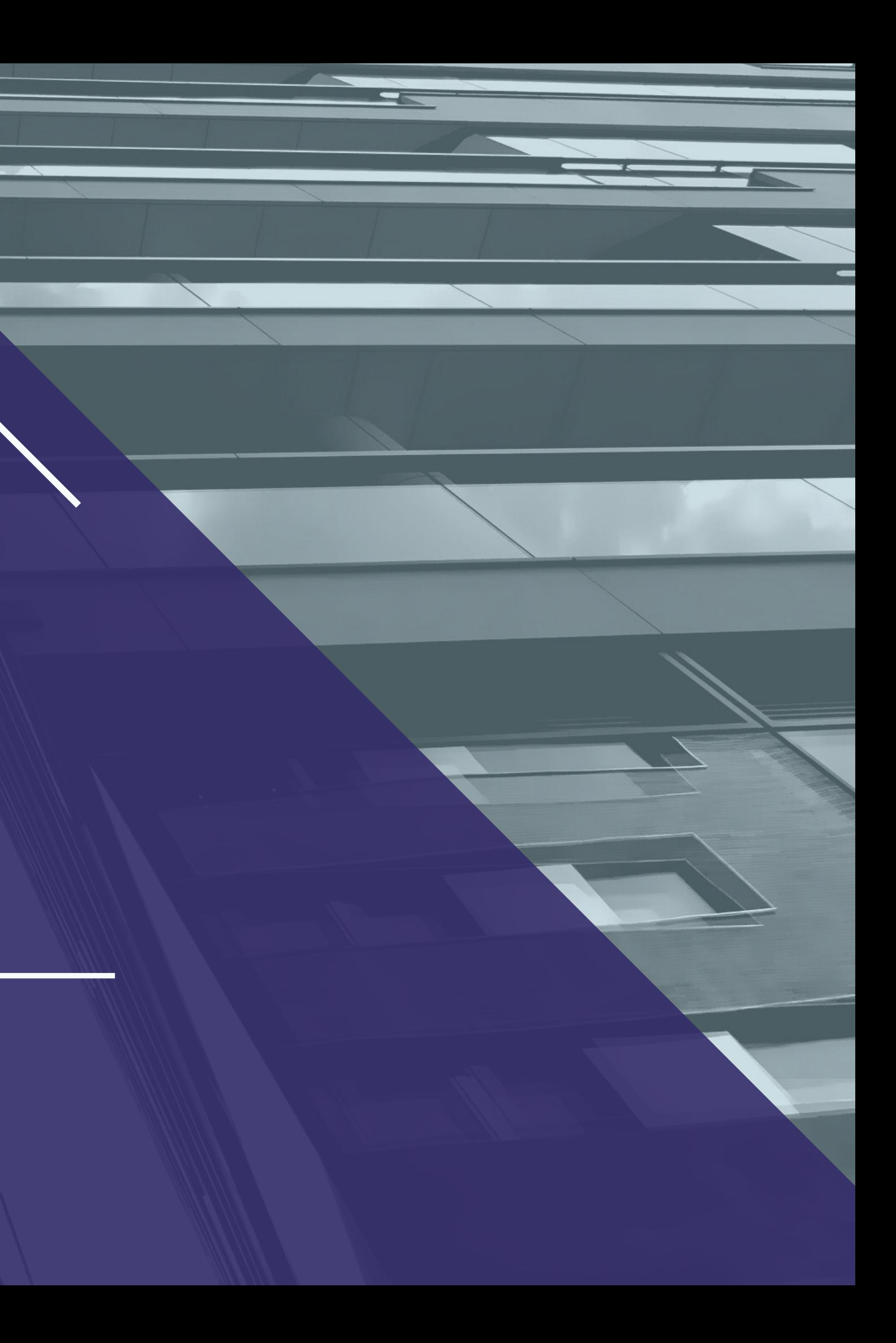